# **CTC HELPDESK NETWORK SUPPORT FORM – WORKSHEET**

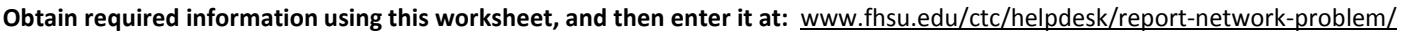

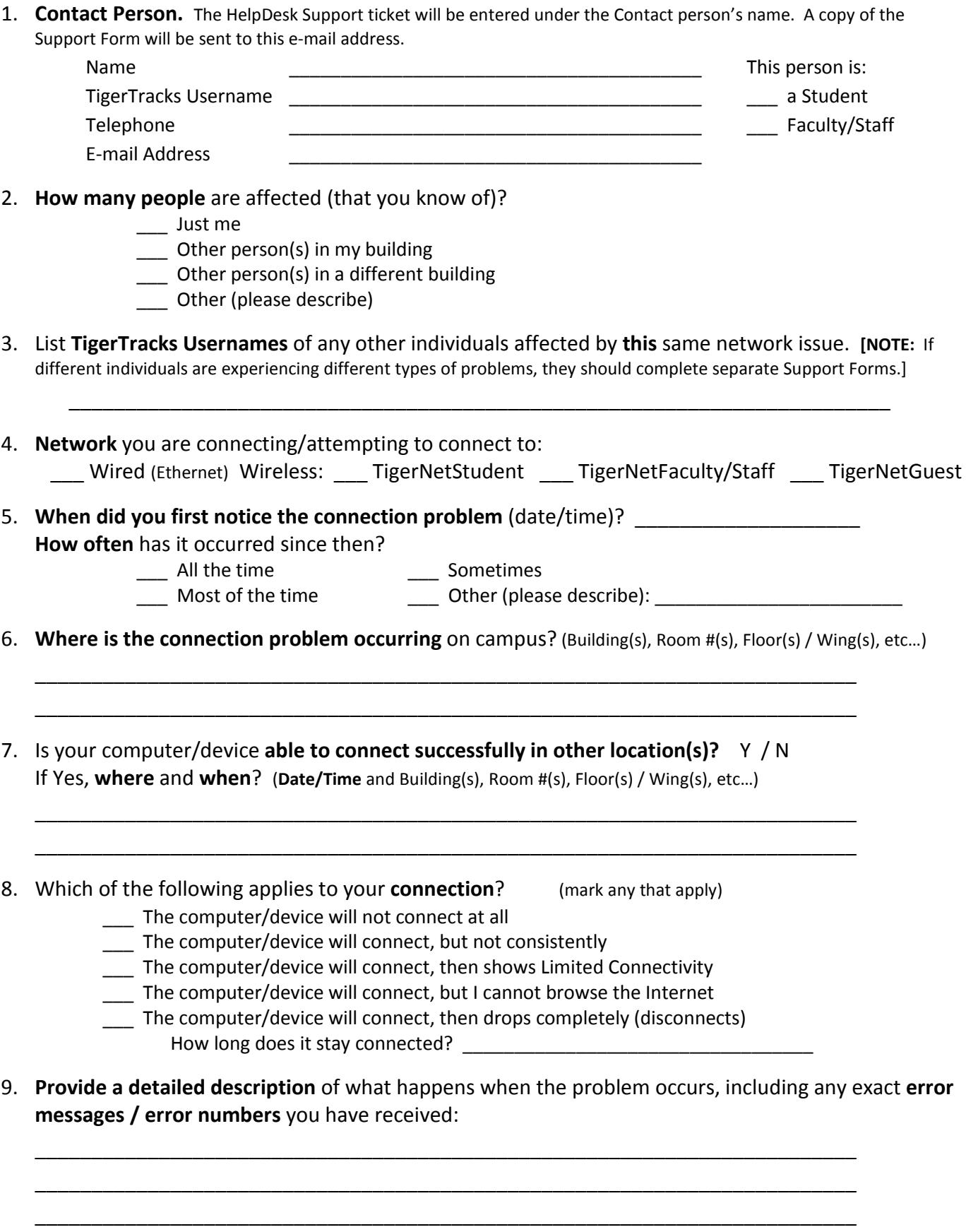

\_\_\_\_\_\_\_\_\_\_\_\_\_\_\_\_\_\_\_\_\_\_\_\_\_\_\_\_\_\_\_\_\_\_\_\_\_\_\_\_\_\_\_\_\_\_\_\_\_\_\_\_\_\_\_\_\_\_\_\_\_\_\_\_\_\_\_\_\_\_\_\_\_

## 10. **Have you tried the following troubleshooting steps?**

# **Macintosh/Apple computers**- Did you run **Software Updates** (Apple/Software Updates): Y / N / Can't connect

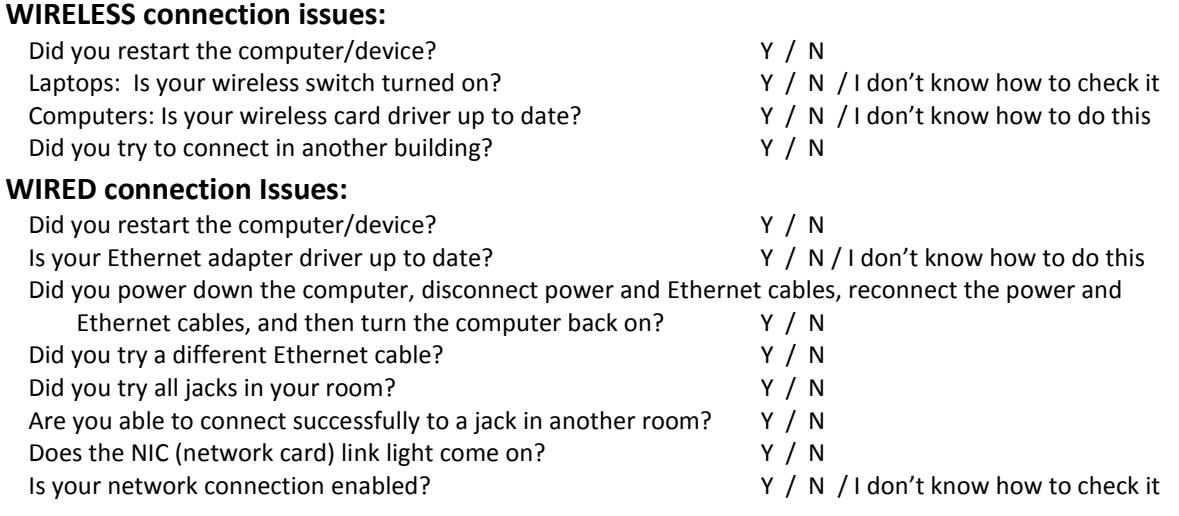

### 11. **Have you tried anything else** (if so, what)?

12. If you can connect, go to **www.speedtest.net** and click **Begin Test**. When it completes, click **Share This Result** and then click **Copy**. **Paste** the link to a place you will remember. (There will be a space on the Support Form to paste the link into.)

\_\_\_\_\_\_\_\_\_\_\_\_\_\_\_\_\_\_\_\_\_\_\_\_\_\_\_\_\_\_\_\_\_\_\_\_\_\_\_\_\_\_\_\_\_\_\_\_\_\_\_\_\_\_\_\_\_\_\_\_\_\_\_\_\_\_\_\_\_\_\_\_\_ \_\_\_\_\_\_\_\_\_\_\_\_\_\_\_\_\_\_\_\_\_\_\_\_\_\_\_\_\_\_\_\_\_\_\_\_\_\_\_\_\_\_\_\_\_\_\_\_\_\_\_\_\_\_\_\_\_\_\_\_\_\_\_\_\_\_\_\_\_\_\_\_\_

13. Provide **any other helpful information**. Instructions for sending screenshot\*, msinfo32, or system information files will be provided on the Support Form. \*Se[e www.take-a-screenshot.org](http://www.take-a-screenshot.org/) - .jpg preferred.

### 14. **Describe the computer(s)/device(s)** experiencing this connection problem.

## **To obtain a lot of the required system information, it can be very helpful to use:**

- **Msinfo32** (for **Windows** computers)**:** Press **Windows key** + **R**, type **msinfo32**, and press **Enter**. If you wish to send the file to us in an e-mail (recommended), click **File** and **Save**. Enter your TigerTracks username as the *File name* and save the .NFO file to your desktop. E-mailing instructions are provided on the Support Form.
- **System Information** (for **Macintosh** computers): Click the **Apple** icon in the upper left corner, then hold down the **Option key** and click on **System Information** (System Information will appear while the Option key is pressed). If you wish to send the file to us in an e-mail (recommended), click **File** and **Save**. Enter your TigerTracks username as the *Export as* entry, change the File format to .RTF, and save the file to your desktop. E-mailing instructions are provided on the Support Form.

### **SYSTEM INFORMATION FOR EACH AFFECTED DEVICE** (You can enter information for **up to 3 devices** per form):

- a. Provide the owner's TigerTracks Username:
- b. **Type of Device** (Laptop, Desktop, Tablet, iPad, Smartphone, etc.):
- c. Faculty/staff: Is this device on a **docking station** when the problem occurs?
- d. For Computers: **IP Address**(example: 169.254.0.1)**:** \_\_\_\_\_\_\_\_\_\_\_\_\_\_\_\_\_\_\_\_\_\_\_\_\_\_\_\_\_\_\_\_\_\_\_\_
	- **Windows:** Press **Windows key** + **R**, type **cmd**, press **Enter**. Type **ipconfig /all** and press **Enter**. Write down the **IPV4 address** under *Wireless LAN adapter Wireless Network Connection* (wireless) or *Ethernet adapter Local Area Connection* (wired).
	- **Macintosh:** Press **command** (or Apple) **key** + **space bar**, this will open *Spotlight*. Type **network** and press **Enter**. This will open the *Network Utility*. For *network interface*, select **Airport** (wireless) or **Ethernet** (wired). Write down the **IP Address**.
- e. **Manufacturer & Model** (ex: Dell XPS13, Lenovo Thinkpad, MacBook, iPhone, etc.):
- f. **Operating System** (ex: Windows 8, Mac OS 10.8, iOS 6.0, Android, etc.):
- g. **Wireless or Ethernet Card Model** (ex: Intel Centrino Advanced-N 6300, etc.): \_\_\_\_\_\_\_\_\_\_\_\_\_\_\_\_\_\_\_\_\_\_\_
	- **Windows:** Go to **Control Panel** / **Device Manager** / **Network Adapters**.
	- **Macintosh:** Go to **System Information** / **Airport** / **Card type**.
- h. **Wireless or Ethernet Driver version** (example: 15.2.0):
	- **Windows:** Right-click on the **adapter** found in the step above / **Properties** / **Driver** tab.
	- **Macintosh:** Go to **System Information** / **Airport** / **Firmware version**.